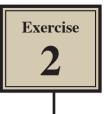

## A More Detailed Sketch

In this Exercise the following more detailed sketch of an ocean scene will be created using both the Bitmap and Vector tools that FireWorks provides.

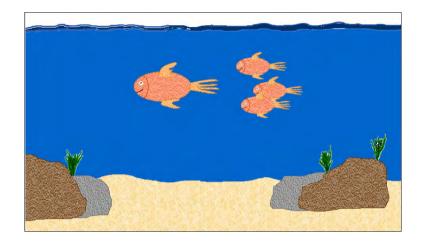

#### Starting the Document

1 Load Adobe FireWorks CS5 and the FIREWORKS WELCOME SCREEN should be displayed.

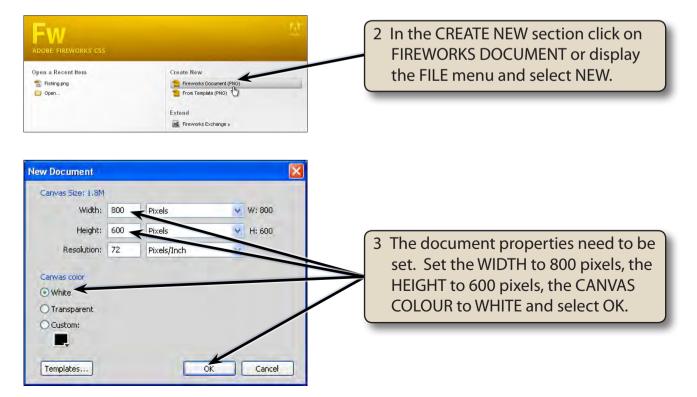

### Drawing the Fish

The fish will be created first then the ocean created around it.

#### A The Fish Body

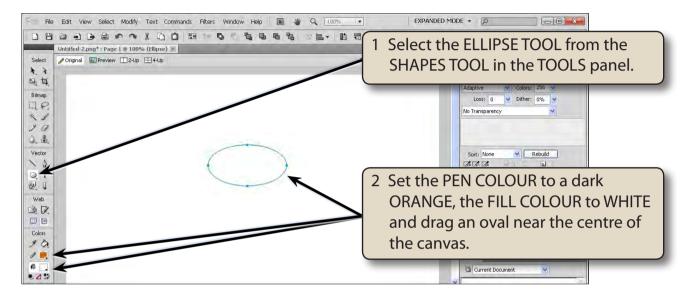

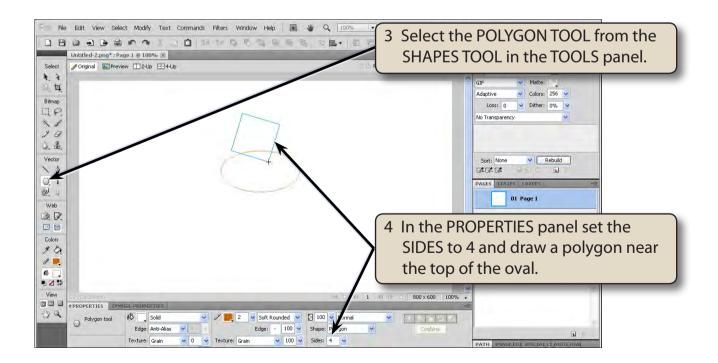

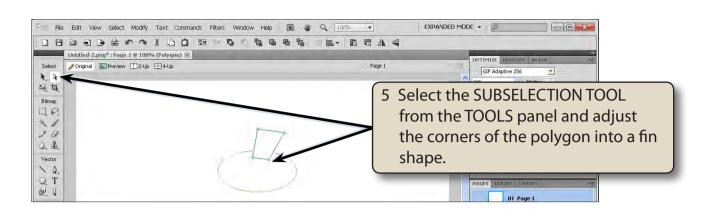

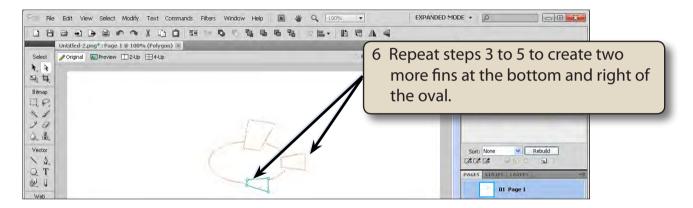

# NOTE: You can hold down the ALT or OPTION key and drag the fin to copy it, then modify the copy with the SUBSELECTION TOOL.

7 Save the document in your STORAGE folder under the file name:

Fish Scene

#### **B** Modifying the Fins

Shapes created in FireWorks can be modified using the FREEFORM TOOL. In this case the fins will be modified.

1 Press CTRL+D or COMMAND+D to deselect the last shape.

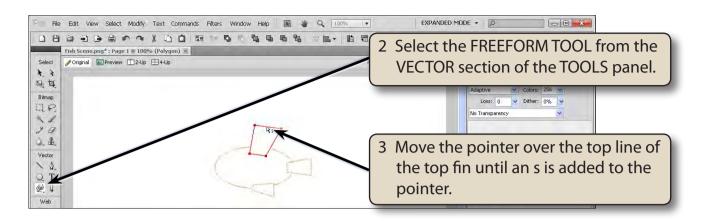

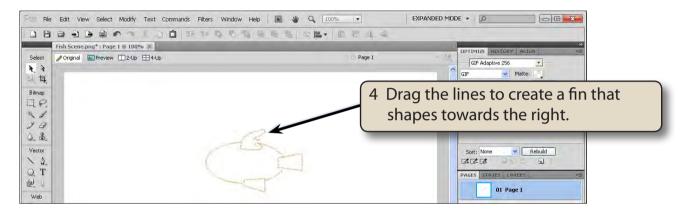

| NOTE: | i   | You can press CTRL+ or COMMAND+ to zoom in on the fin.                                                                                 |
|-------|-----|----------------------------------------------------------------------------------------------------|
|       | ii  | Press CTRL+Z or COMMAND+Z to undo any changes that you<br>are not happy with.                                                          |
| j     | iii | If the pointer changes to a circle, the FREEFORM TOOL<br>pushes the shape. You need to drag the mouse with the<br>pointer over a line. |

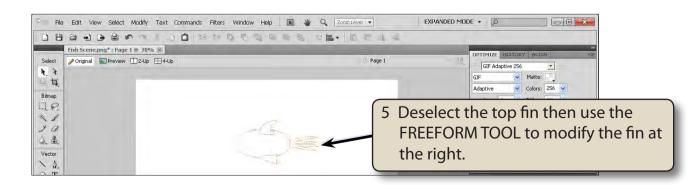